# **[AN018]**

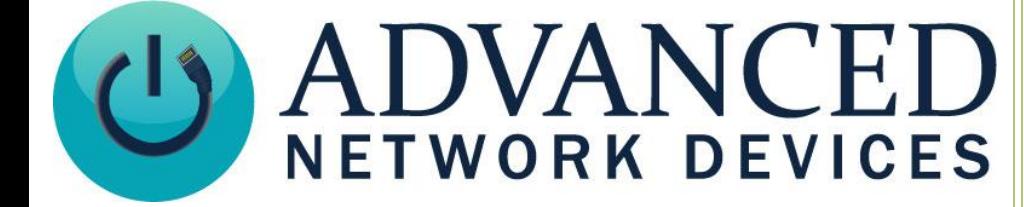

# **Configuring a Device for InformaCast M2M**

**Version 2.0**

9/22/2017

2017 ADVANCED NETWORK DEVICES

3820 NORTH VENTURA DR.

ARLINGTON HEIGHTS, IL 60004

U.S.A

ALL RIGHTS RESERVED

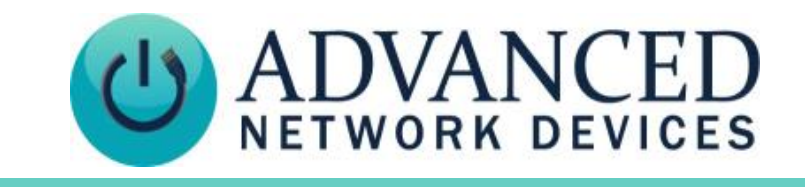

# **PROPRIETARY NOTICE AND LIABILITY DISCLAIMER**

The information disclosed in this document, including all designs and related materials, is the valuable property of Digital Advanced Network Devices and/or its licensors. Advanced Network Devices and/or its licensors, as appropriate, reserve all patent, copyright and other proprietary rights to this document, including all design, manufacturing, reproduction, use, and sales rights thereto, except to the extent said rights are expressly granted to others.

The Advanced Network Devices product(s) discussed in this document are warranted in accordance with the terms of the Warranty Statement accompanying each product. However, actual performance of each product is dependent upon factors such as system configuration, customer data, and operator control. Since implementation by customers of each product may vary, the suitability of specific product configurations and applications must be determined by the customer and is not warranted by Advanced Network Devices.

To allow for design and specification improvements, the information in this document is subject to change at any time, without notice. Reproduction of this document or portions thereof without prior written approval of Advanced Network Devices is prohibited.

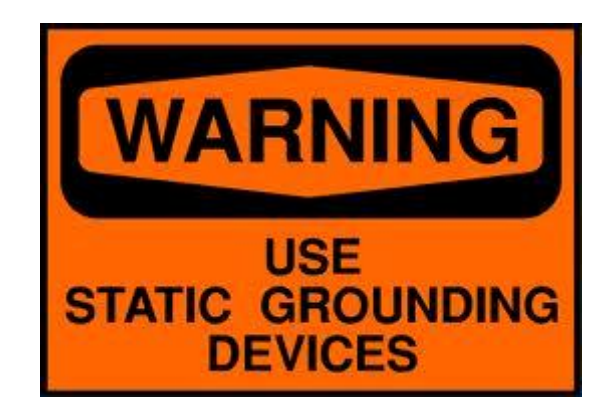

## **Static Electric Warning**

## **TROUBLESHOOTING AND ADDITIONAL RESOURCES**

Complete Support Site with User Guides and Help: <http://www.anetdsupport.com/> Additional App Notes: <http://www.anetdsupport.com/AppNotes> Customer Feedback Survey: <http://www.anetdsupport.com/survey> AND Legal Disclaimer: <http://www.anetd.com/legal>

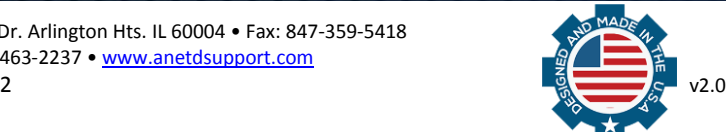

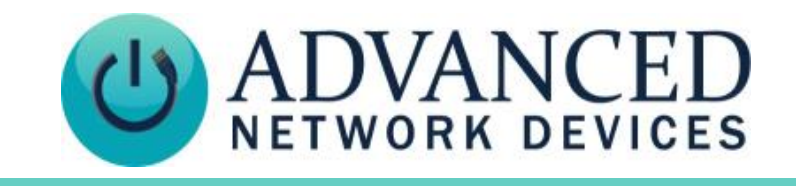

### **M2M PLUGIN OVERVIEW**

Machine-to-Machine (M2M) technology allows communication between devices via the network. With M2M, an AND device triggered by an event like a contact closure input will transmit a message over the network to InformaCast, which will translate the message and trigger messages to other devices. The M2M plugin uses this technology to send Informacast broadcasts as triggered by an AND contact closure input, as well as trigger an AND contact closure output when it receives a broadcast.

Once you have configured your contact closures, you can add them to InformaCast as input and output ports:

- Input ports allow you to trigger InformaCast broadcasts from contact closure activation.
- Output ports allow you to activate a contact closure, as triggered by a broadcast (accomplished by adding the output port(s) as a recipient to InformaCast's messages).

The M2M plugin requires these prerequisites:

- Successful InformaCast installation.
- Fully configured contact closures.
- A valid M2M plugin license, included with your InformaCast license.

This document covers procedures for working with the M2M plugin including:

- Configure Contact Closure Device
- Configure Contact Closure Input Port
- Configure Contact Closure Output Port
- Contact Closure Schedules
- Trigger an InformaCast Broadcast from a Contact Closure Input
- Trigger a Contact Closure Output with an InformaCast Broadcast

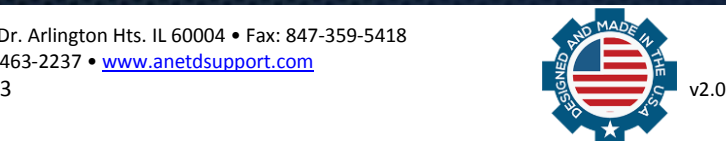

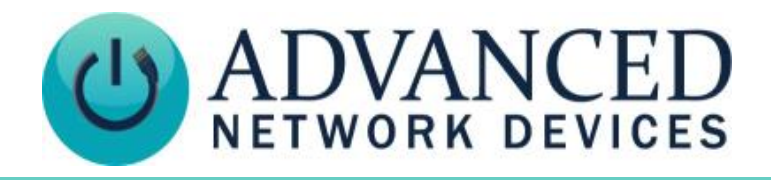

# <span id="page-3-0"></span>**CONFIGURE CONTACT CLOSURE DEVICE**

Before you can use the M2M Plugin, you must add and configure the AND device with contact closures.

1) From the InforaCast web interface, select **Plugins M2M Contact Closures** to access the *Maintain Contact Closures* page.

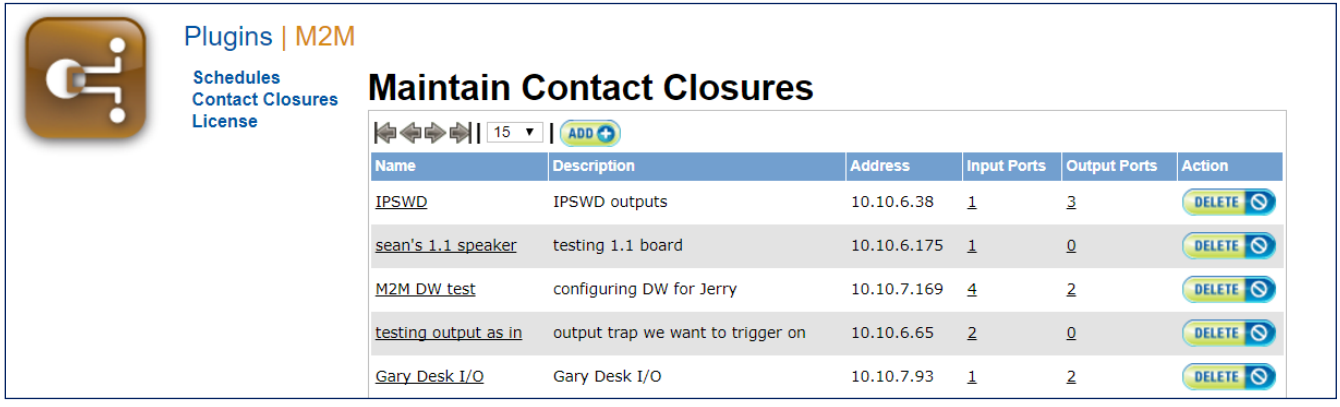

2) Click the *Add* button to access the *Add Contact Closure* page:

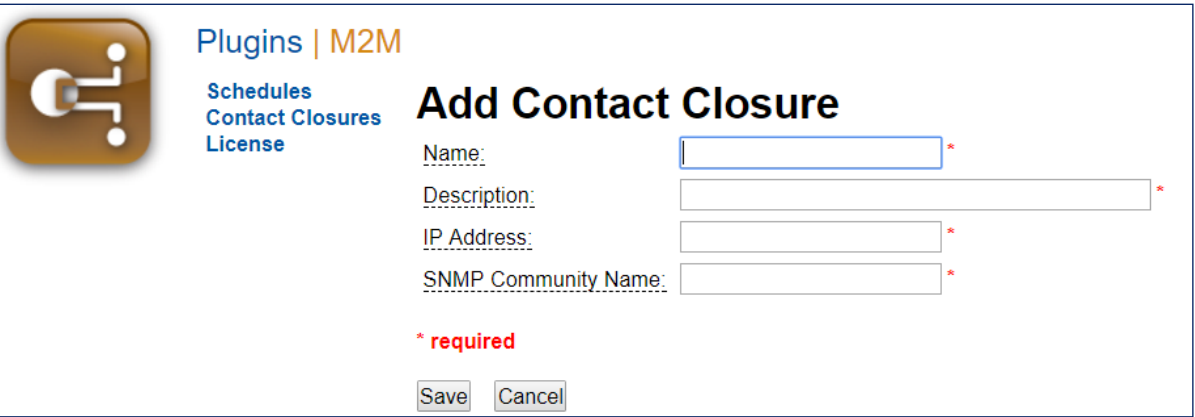

*Name*

Enter a unique name for the AND device associated with the contact closure(s). (Contact closures cannot share names.)

*Description*

Enter a description of the AND device associated with the contact closure(s).

*IP Address*

Enter the IP address of the AND device associated with the contact closure(s). Use DHCP address reservation to guarantee the IP address of the device remains consistent over time.

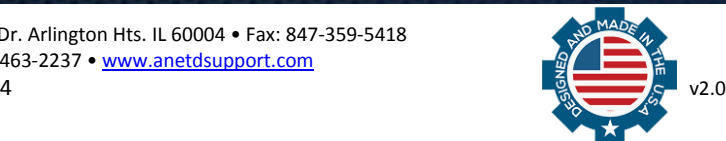

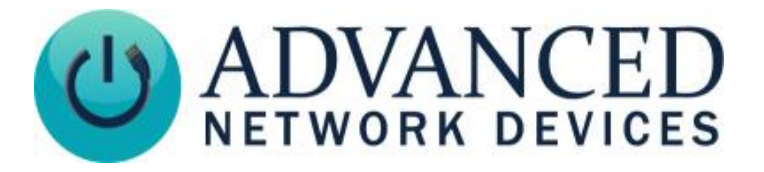

### *SNMP Community Name*

Enter the SNMP community name that is configured for this device. For AND devices, this value should match the *SNMP Write Community* string in the device's configuration file (see **[Configure](#page-5-0)  [Contact Closures via the Configuration File](#page-5-0)**).

3) Click the *Save* button. The Maintain Contact Closures page will appear, reminding you to configure your newly added device's I/O port(s).

### **EDIT OR DELETE A CONTACT CLOSURE**

Click the *Contact Closures* link to access the *Maintain Contact Closures* page.

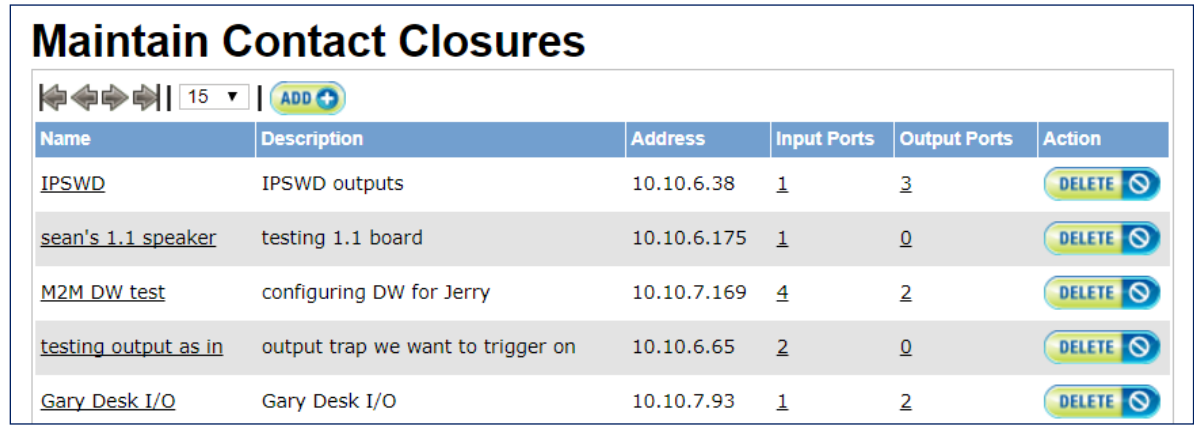

- To delete, click the *Delete* button for the contact closure you want to delete, and click the *OK* button on the dialog box that appears to confirm.
- To edit, click the *Name* link for the contact closure to bring up the *Edit Contact Closure* page. Make your desired changes, and click the *Save* button.

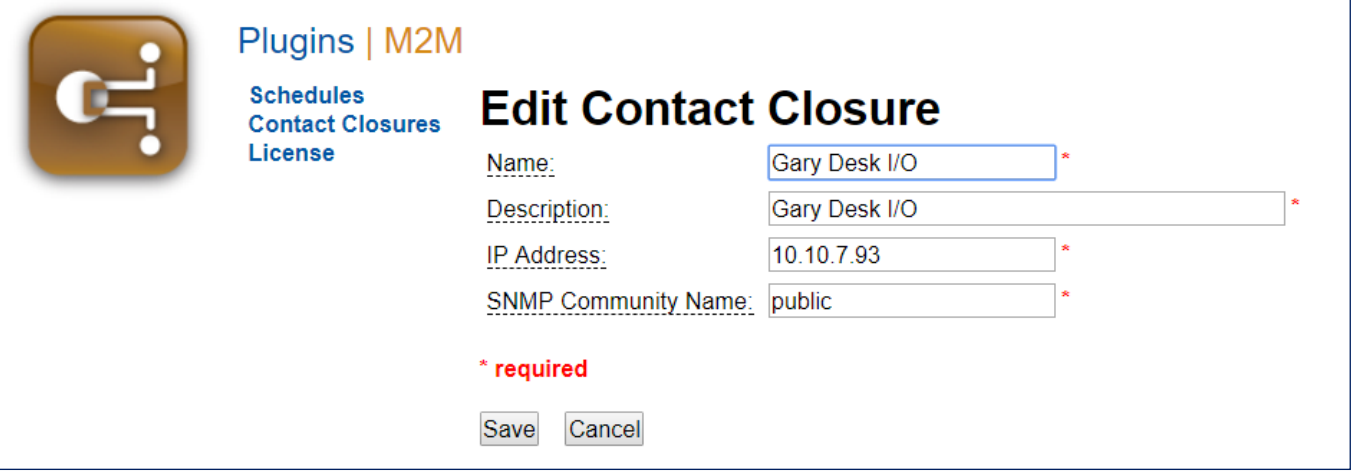

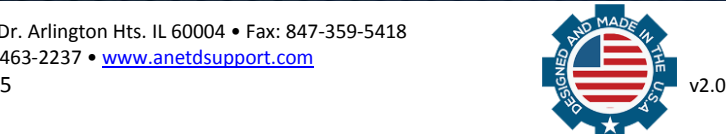

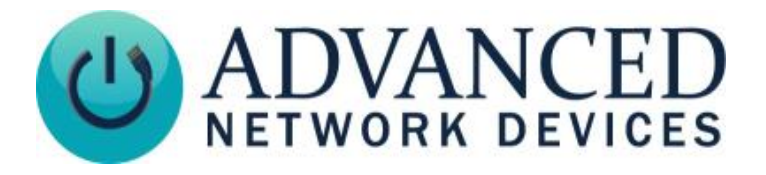

### <span id="page-5-0"></span>**CONFIGURE CONTACT CLOSURES VIA THE CONFIGURATION FILE**

#### For the MAC-specific file option:

Edit the AND device's specific configuration file, *InformaCastSpeaker2046f9010203.cfg*, where 2046f9010203 is the MAC address of the device to configure.

### For the global configuration file option:

Edit the global configuration file, e.g., *InformaCastSpeaker.cfg*.

#### Config File Settings:

- For output contact control, in the *SNMP* tag, set the *write\_community* parameter. This value should match the contact closure *SNMP Community Name* configured in the M2M plugin for this device.
- For input contact triggers, in the *SNMP* tag, add a trap manager pointing to the InformaCast server (10.10.3.4 in this example) using the contact closure password configured in M2M. Also, the respective input trap must be turned on in the *GPIO* tag.
- Reset the AND device to begin using the new settings.

```
SNMP tag:
<SNMP write_community="myM2Mpassword" read_community="public" >
  <TrapManager
    addr="10.10.3.4" port="162" pdu_version="1" community="myM2Mpassword" 
 /</SNMP> 
GPIO tag:
<GPIO snmp_trap_for_input_gpio0="1" snmp_trap_for_input_gpio1="1" />
```
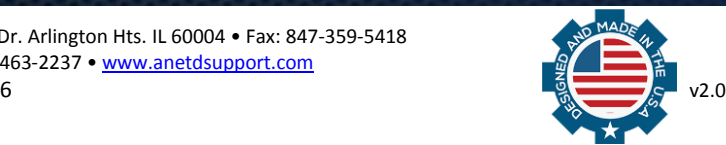

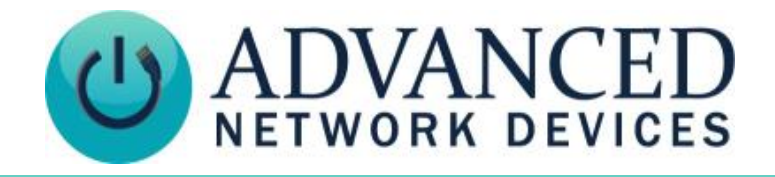

### <span id="page-6-0"></span>**CONFIGURE CONTACT CLOSURE INPUT PORT**

After you add a contact closure device, you can add its input port(s). Configuring a contact closure's input ports allows you to trigger an InformaCast broadcast when that contact closure has been activated or deactivated, depending on your configuration.

1) Turn on the SNMP trap for the respective input contact in the configuration file:

```
<GPIO snmp_trap_for_input_gpio0="1" 
     snmp trap for input gpio1="1" />
```
2) Add an SNMP Trap Manager pointing to the InformaCast server (10.10.3.4 in this example):

```
<SNMP \ldots >
   <TrapManager
     addr="10.10.3.4" port="162" pdu_version="1" community="myM2Mpassword"
  /</SNMP>
```
3) From the InformaCast web interface, select **Plugins M2M Contact Closures** to access the *Maintain Contact Closures* page.

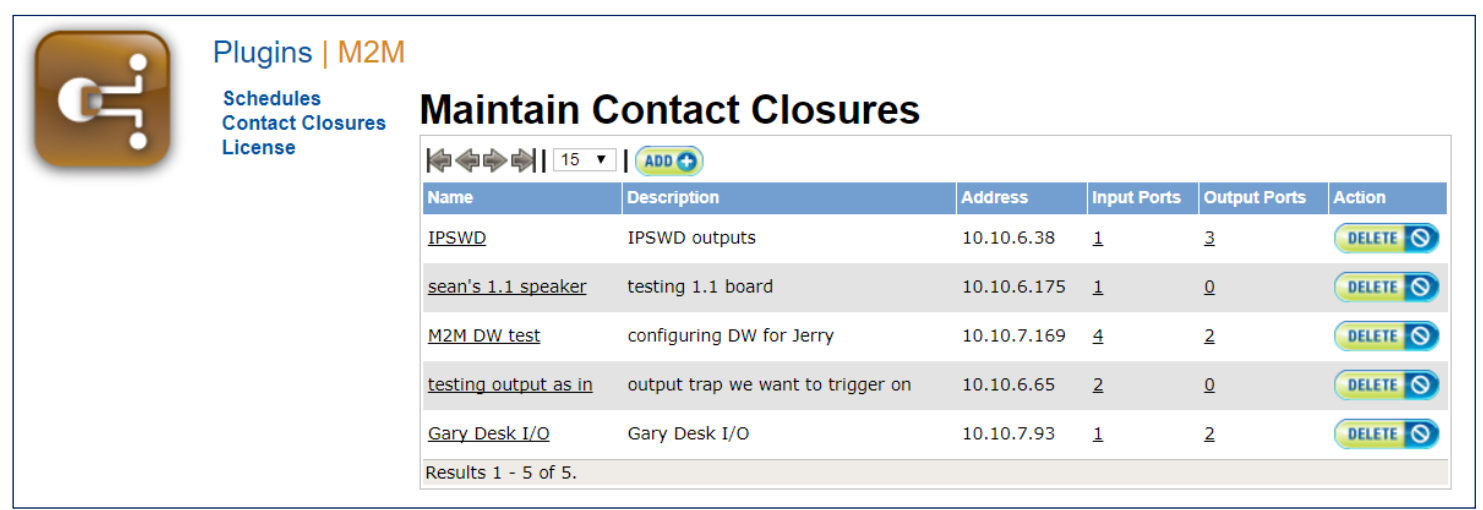

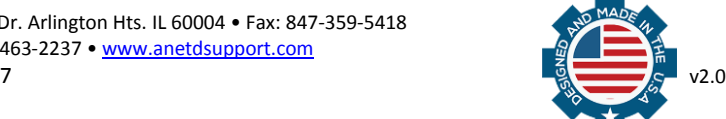

# **Configuring a Device for InformaCast M2M**

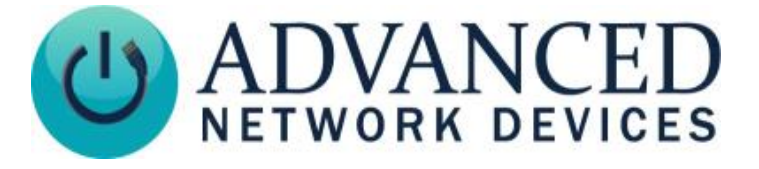

4) Click the Input Port number of the device to which you want to add an input port to bring up the *Maintain Contact Closure Input Ports* page.

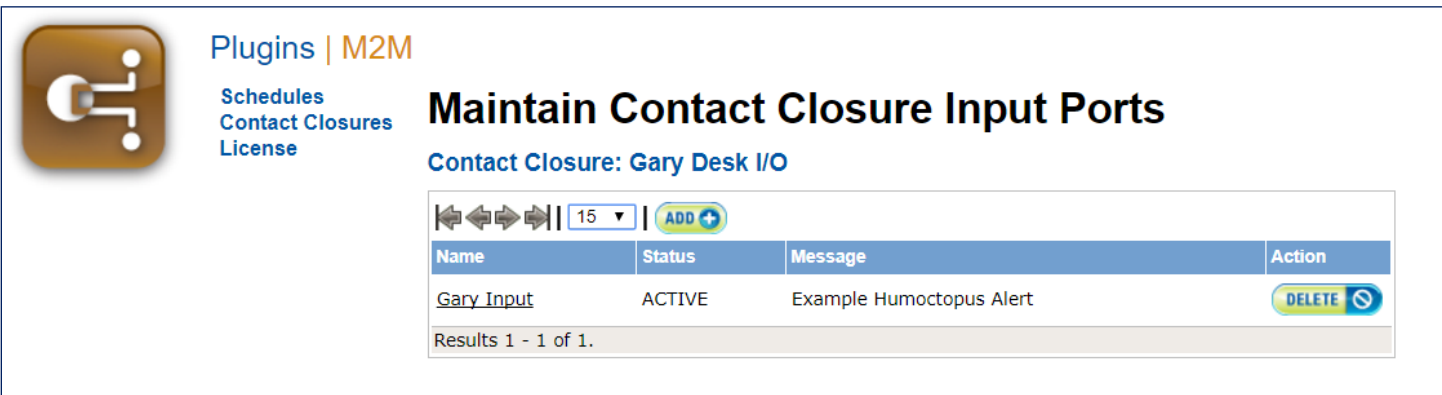

5) Click the *Add* button to bring up the *Add Contact Closure Input Port* page.

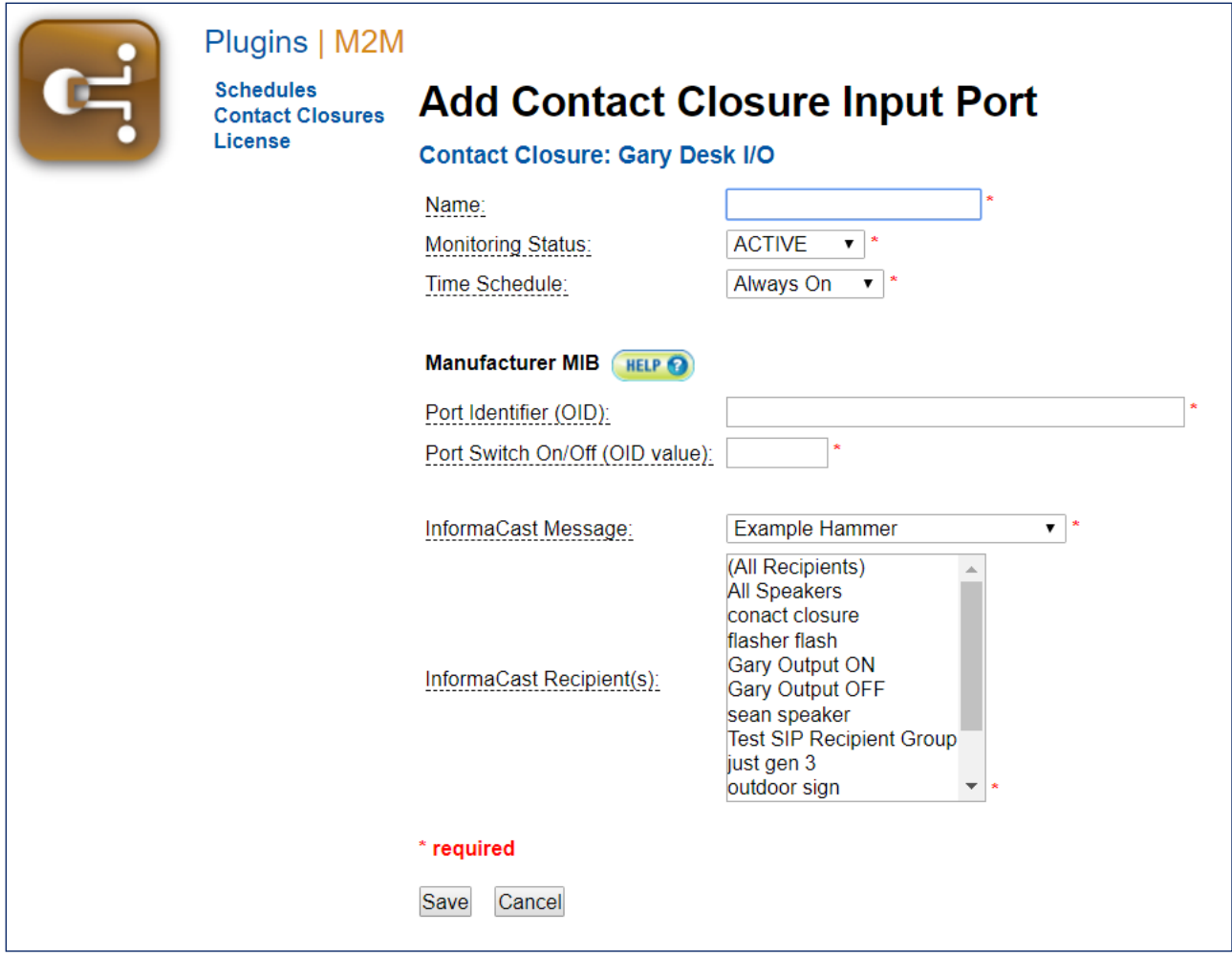

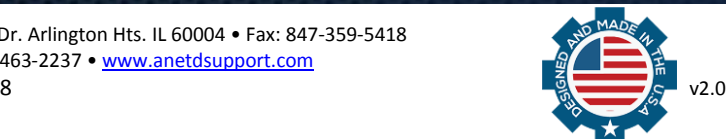

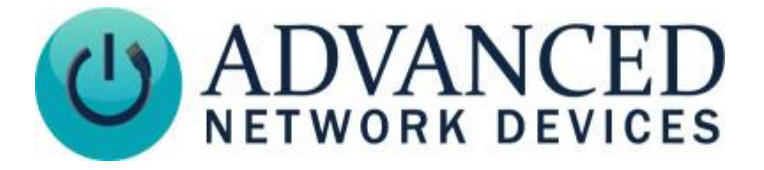

- *Name* Enter a unique name for your contact closure port (contact closure ports cannot share names).
- *Monitoring Status* Select *Active* to enable monitoring of the device's input port. Select *Disabled* to disable monitoring.
- *Time Schedule*

Select the schedule you wish to use for monitoring purposes from the drop-down menu. Select *Always On* to set the input port for continuous monitoring.

*Port Identifier (OID)*

Set the OID of the input contact to monitor:

First input: **1.3.6.1.4.1.39866.3.1.4.10.1.3.1** Second input: **1.3.6.1.4.1.39866.3.1.4.10.1.3.2**

*Port Switch On/Off (OID Value)*

Set this field to "1" to trigger the InformaCast broadcast upon input activation. Set this field to "0" to trigger the InformaCast broadcast upon input deactivation.

*InformaCast Message*

Using the drop-down menu, select the message to broadcast upon the triggered contact closure. Note: The contact closure's input ports only support Text, Text and Pre-recorded Audio, and Prerecorded Audio messages.

*InformaCast Recipients*

Select the recipient group(s) to receive the broadcast. Note: You can hold the *Ctrl* key and click to select multiple recipients.

5) Click *Save*.

# **EDIT OR DELETE A CONTACT CLOSURE INPUT PORT**

- 1) Click the *Contact Closures* link to access the *Maintain Contact Closures* page.
- 2) Click the link in the *Input Ports* column for the contact closure to edit or delete, which brings up the *Maintain Contact Closure Input Ports* page.

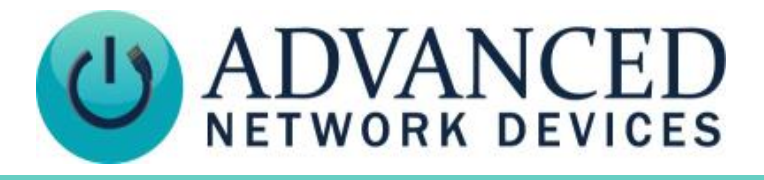

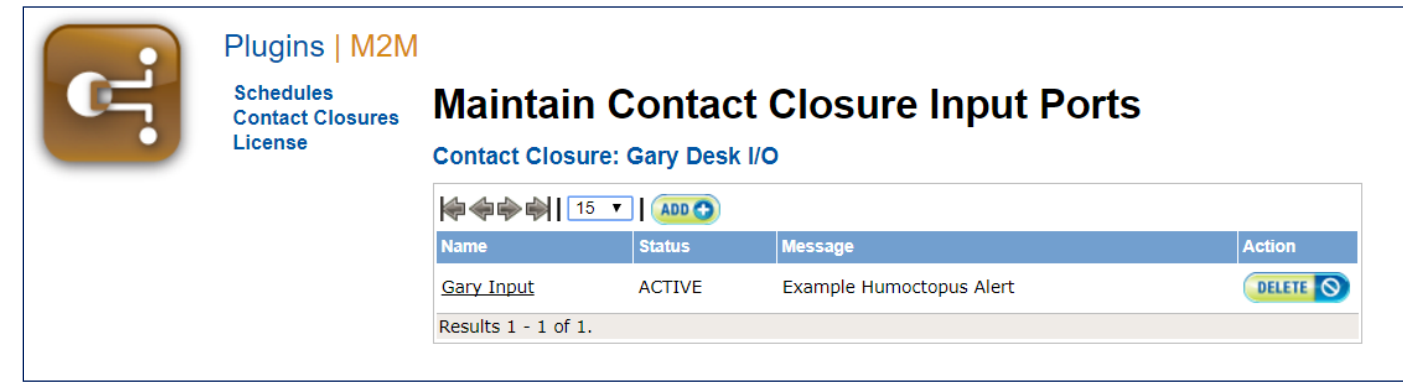

- To delete, click on the corresponding *Delete* button. Click the *OK* button to confirm the delete.
- To edit, click the name of the input port to edit, make changes on the E*dit Contact Closure Input Port* page, and press the *Save* button.

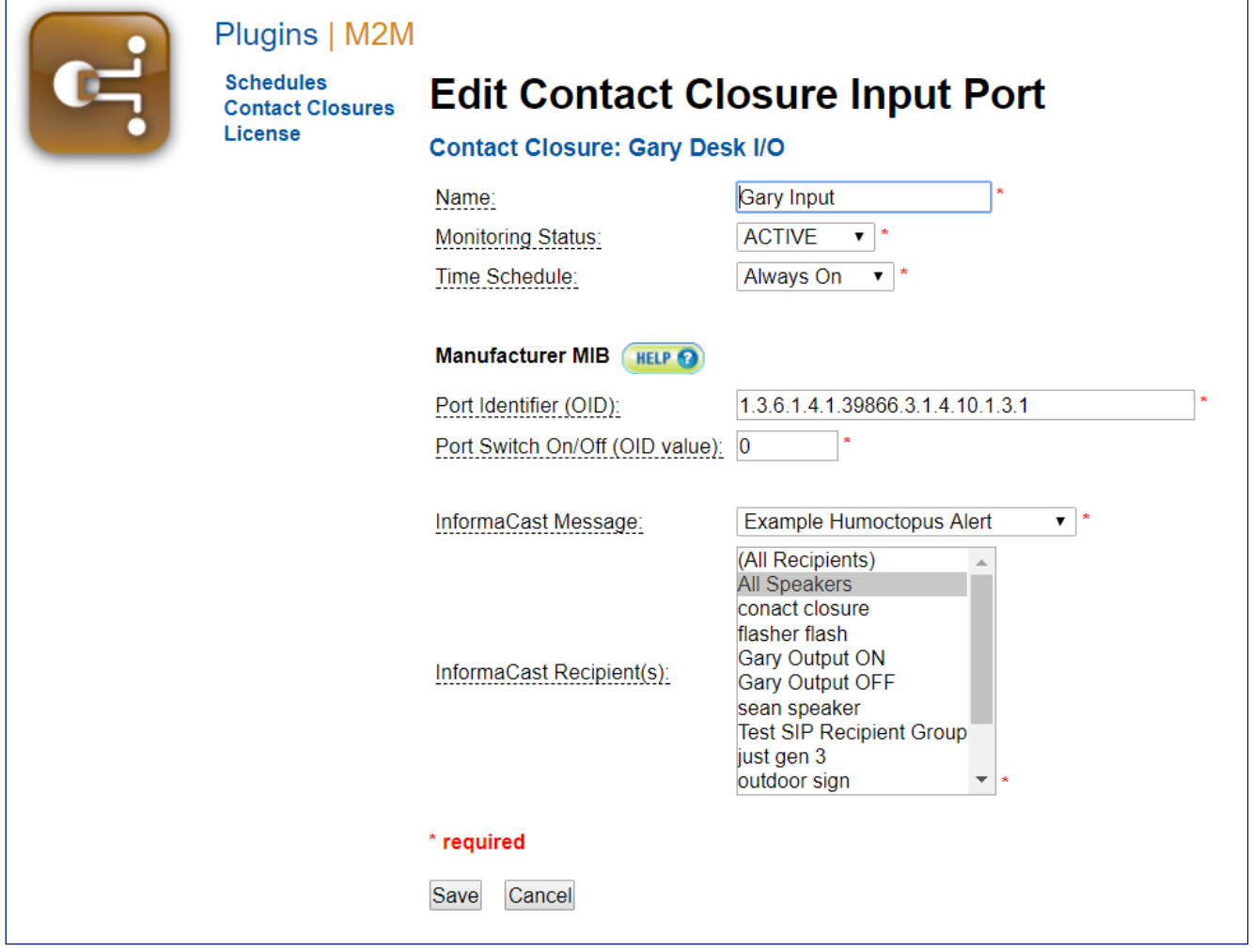

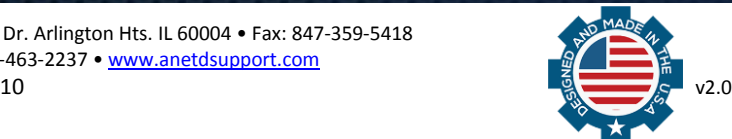

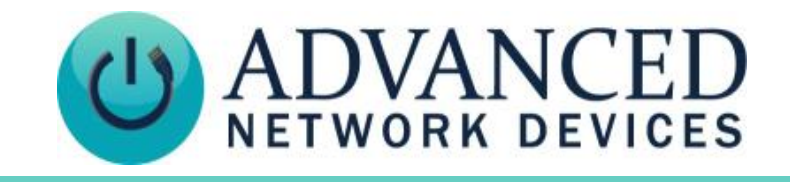

# <span id="page-10-0"></span>**CONFIGURE CONTACT CLOSURE OUTPUT PORT**

You can add an output port as a recipient to an InformaCast broadcast, thus activating or deactivating a contact closure upon receipt of a specific broadcast. Make sure to create two actions for an output port: one to turn on the device connected to the output port, and one to turn it off (e.g., Strobe Light On and Strobe Light Off).

Firmware 1.6 and above supports a GPIO output pulse option, which activates the respective GPIO output for the specified number of milliseconds, then de-activates the output automatically. If using the pulsed output, only one action is necessary.

1) Set the SNMP Write Community string in the configuration file to match the selected *SNMP Community Name* used in the M2M contact closure:

```
<SNMP
     write community="myM2Mpassword" >
 …
   </SNMP>
```
2) To enable the pulse option, set up the pulse width in milliseconds in your configuration file:

```
 <GPIO 
     gpio0_when_input_gpio0="1" 
    removal time ms input gpio0="1000"
   pulse ms output gpio0="1000"
/
```
3) From the InformaCast web interface, select **Plugins → M2M → Contact Closures** to access the *Maintain Contact Closures* page.

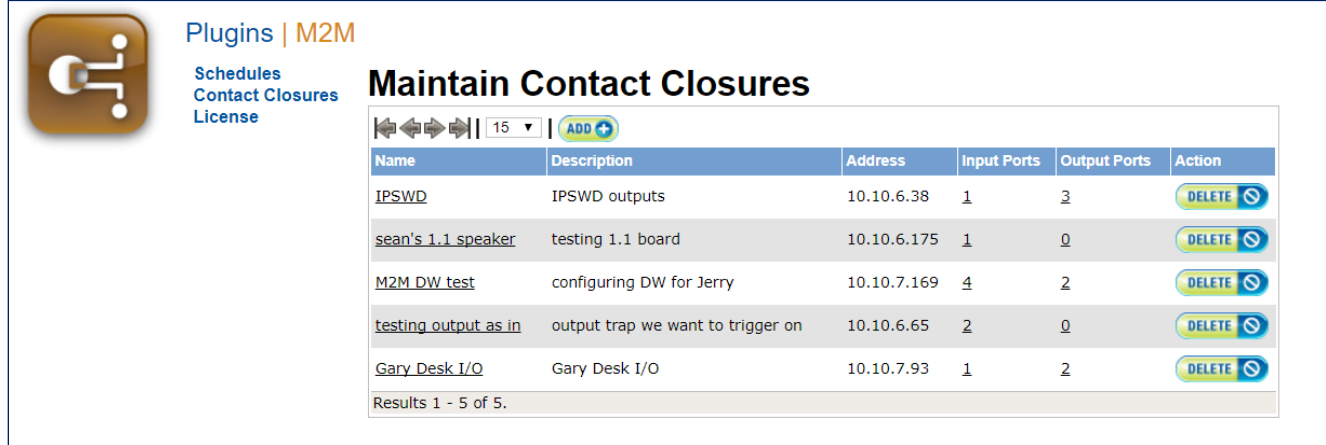

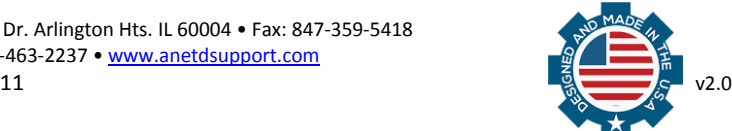

# **Configuring a Device for InformaCast M2M**

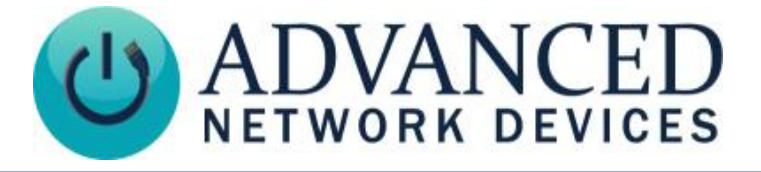

4) Click the Output Port number of the device to which you want to add an output port to bring up the *Maintain Contact Closure Output Ports* page.

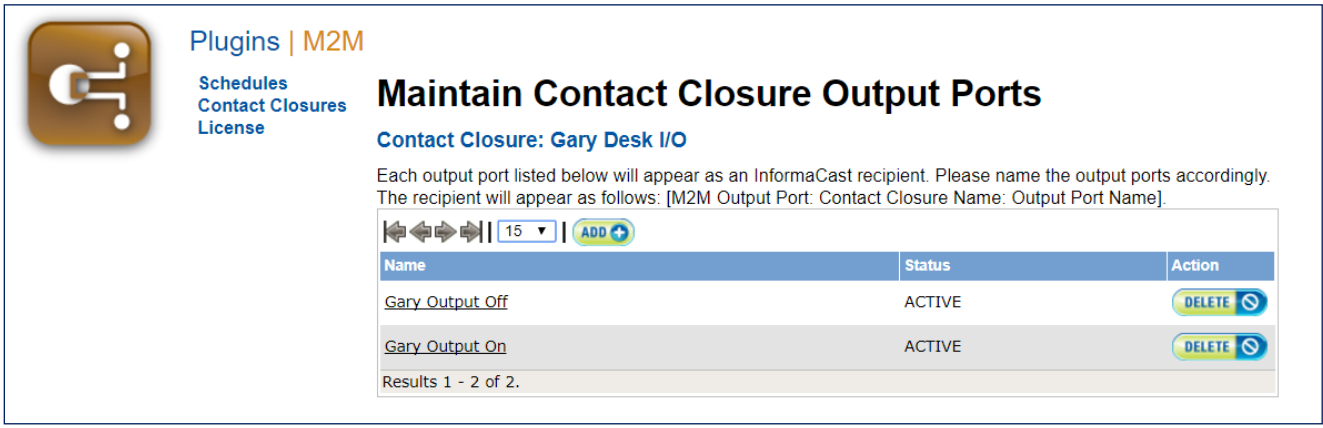

5) Click the *Add* button to bring up the *Add Contact Closure Output Port* page.

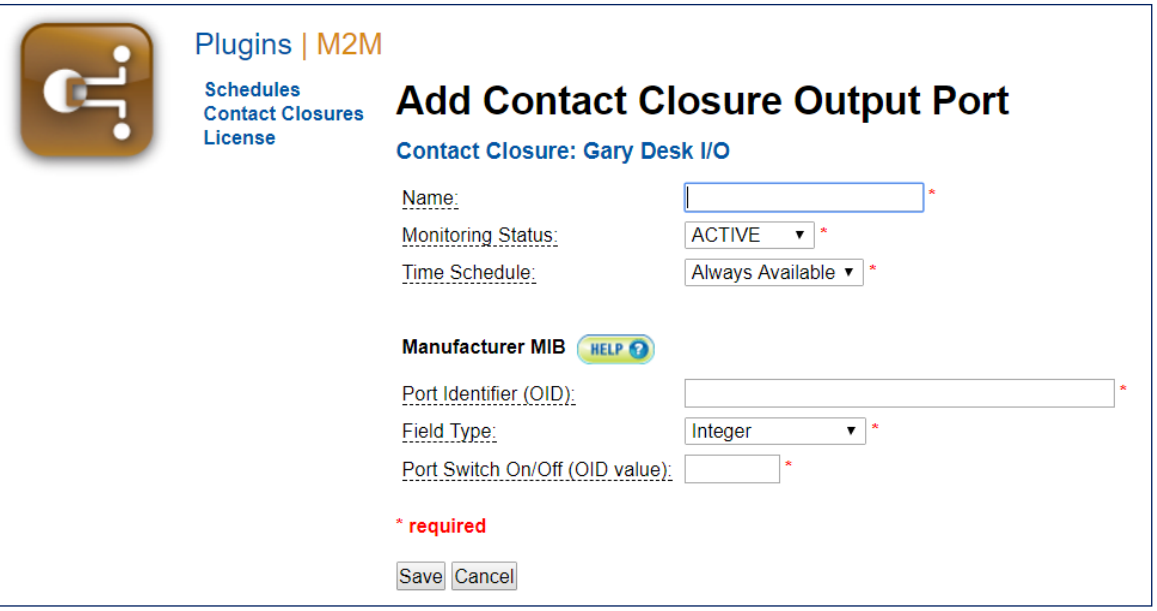

#### *Name*

Enter a unique name for your contact closure port (contact closure ports cannot share names).

#### *Monitoring Status*

Select *Active* to enable monitoring of the device's output port. Select *Disabled* to disable it.

*Time Schedule*

Select the schedule you wish to use for monitoring purposes from the drop-down menu. Select *Always On* to set the output port for continuous monitoring.

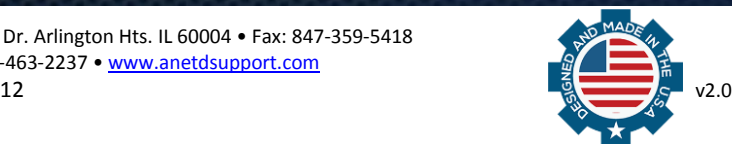

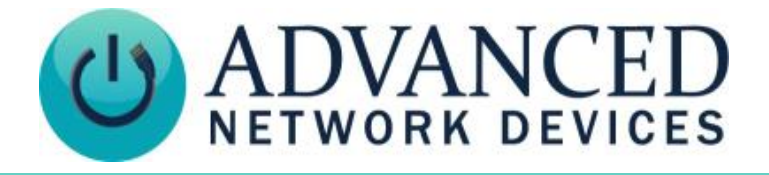

 *Port Identifier (OID)* Set the OID of the output contact to control: First output: **1.3.6.1.4.1.39866.3.1.4.11.1.21.1** 

If using the pulsed output option, also set the OID of the output contact to control as follows: First output: **1.3.6.1.4.1.39866.3.1.4.11.1.22.1**

- *Field Type* Set this field to "Integer".
- *Port Switch On/Off (OID Value)* Set this field to "1" to activate the contact closure "0" to deactivate the contact closure
- 6) Click *Save*.

Once you save your settings, you can add the output contact to a recipient group to activate or deactivate the contact closure with an *InformaCast Message*.

Each output port will appear as an InformaCast recipient, listed as follows:

M2M Output Port: <Contact Closure Name>: <Output Port Name>

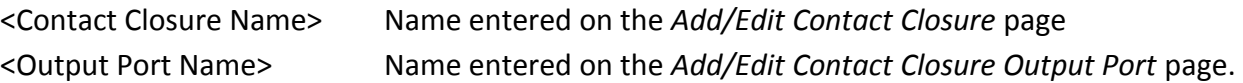

## **EDIT OR DELETE A CONTACT CLOSURE OUTPUT PORT**

- 1) Click the *Contact Closures* link to access the *Maintain Contact Closures* page.
- 2) Click the link in the *Output Ports* column for the contact closure to edit or delete, which brings up the *Maintain Contact Closure Output Ports* page.

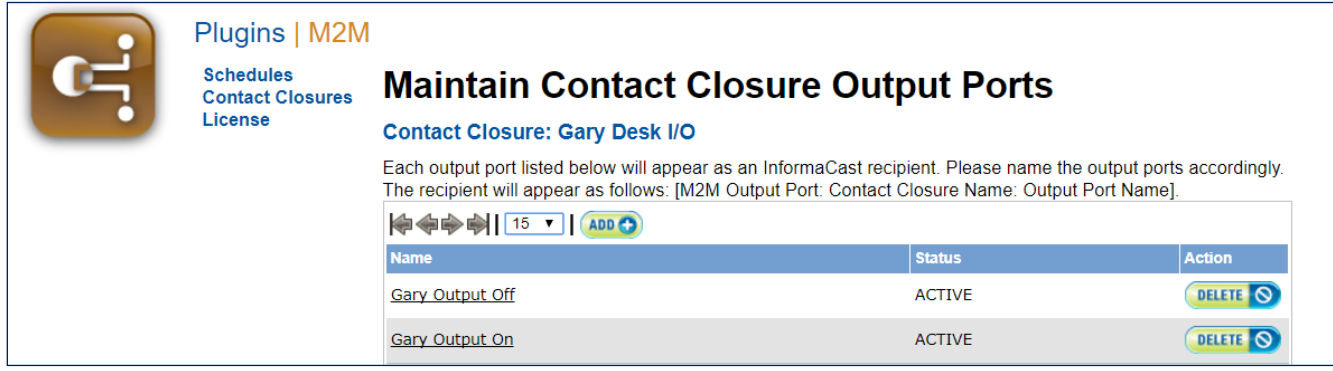

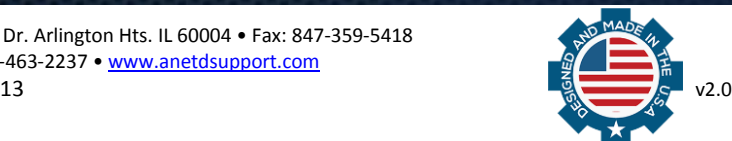

# **Configuring a Device for InformaCast M2M**

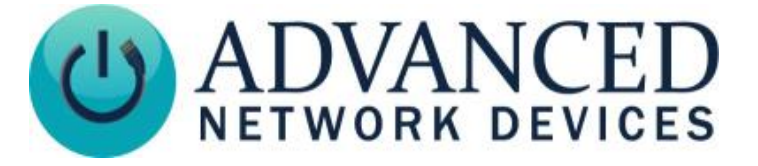

- To delete, click on the corresponding *Delete* button. Click the *OK* button on the confirmation window that appears to confirm the delete.
- To edit, click the name of the output port to edit, make changes on the *Edit Contact Closure Output Port* page, and press the *Save* button.

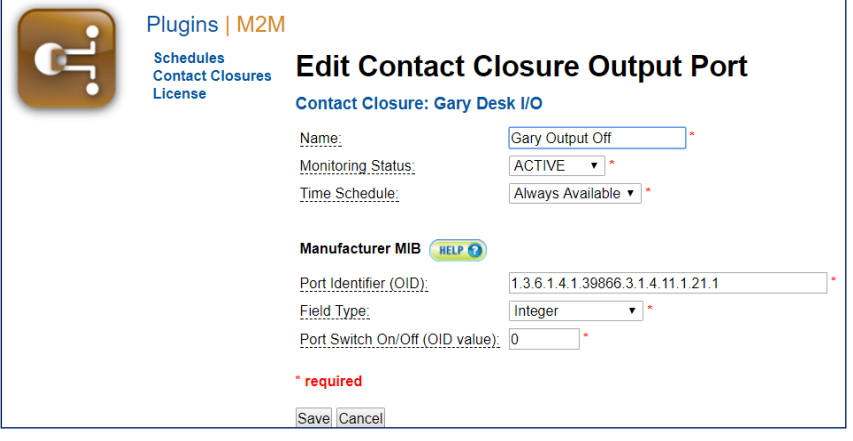

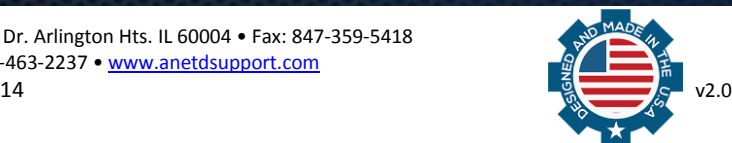

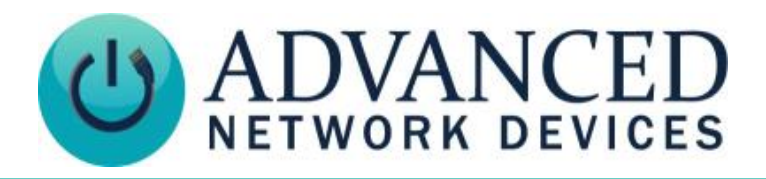

# **CONTACT CLOSURE SCHEDULES**

You can use the M2M Plugin to monitor contact closures based on a set schedule.

1) Select **Plugins**  $\rightarrow$  **M2M**  $\rightarrow$  **Schedules** to access the *Maintain Schedules page.* 

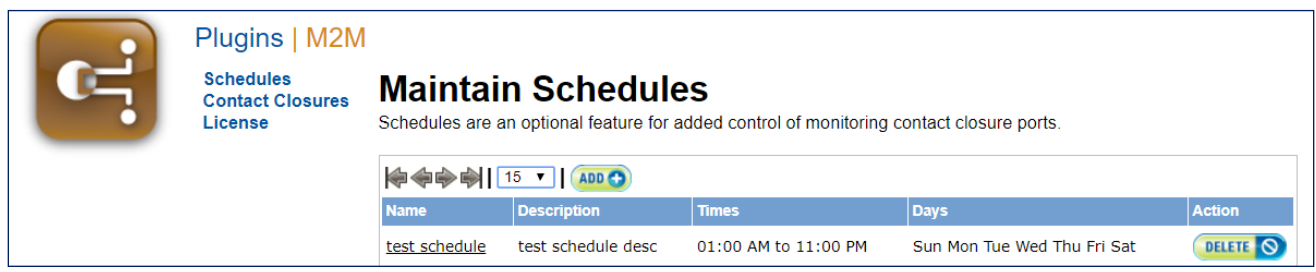

2) Click the *Add* button to bring up the *Add Schedule* page:

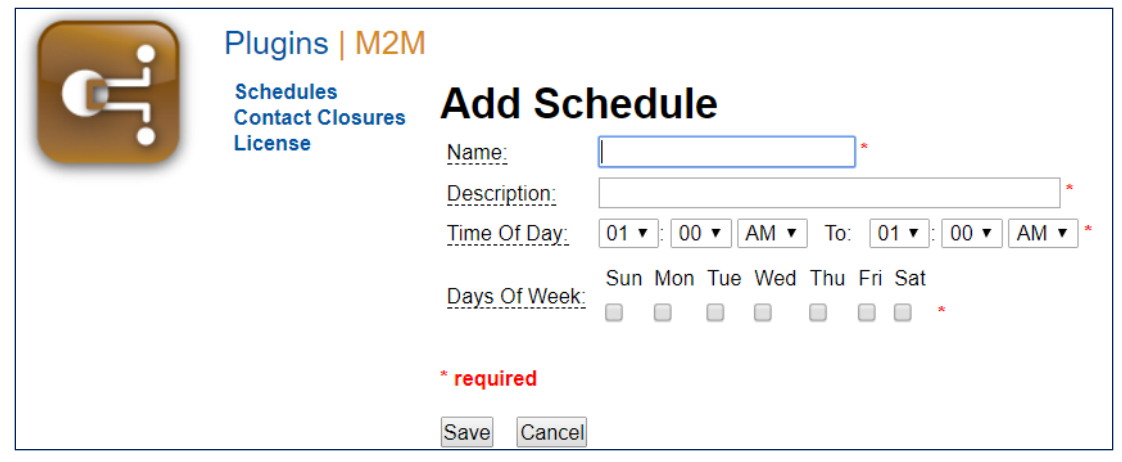

*Name*

Enter the name of your new schedule (e.g. Weekday Monitoring).

*Description*

Enter a description of your new schedule.

*Time of Day*

Use these fields and dropdown menus to enter the start and end time for monitoring a contact closure. The time of day can extend into the following day.

*Day(s) of Week Checkboxes*

Enter the days of the week to which this schedule pertains. The starting time is tied to the selected day of the week; the ending time may extend into the next day.

3) Click the *Save* button.

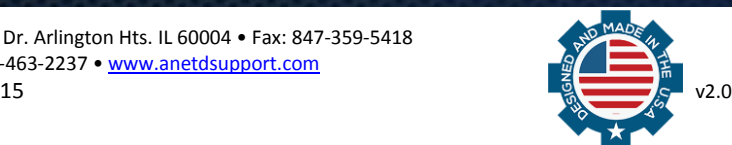

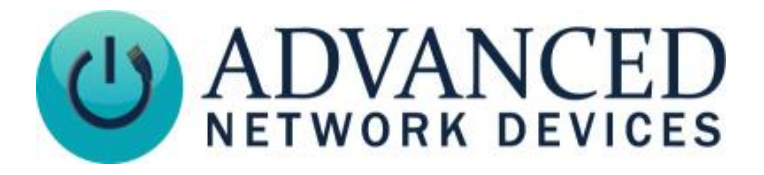

### **EDIT OR DELETE A CONTACT CLOSURE SCHEDULE**

To modify or delete a schedule:

1) Click the *Schedules* link to access the *Maintain Schedules* page.

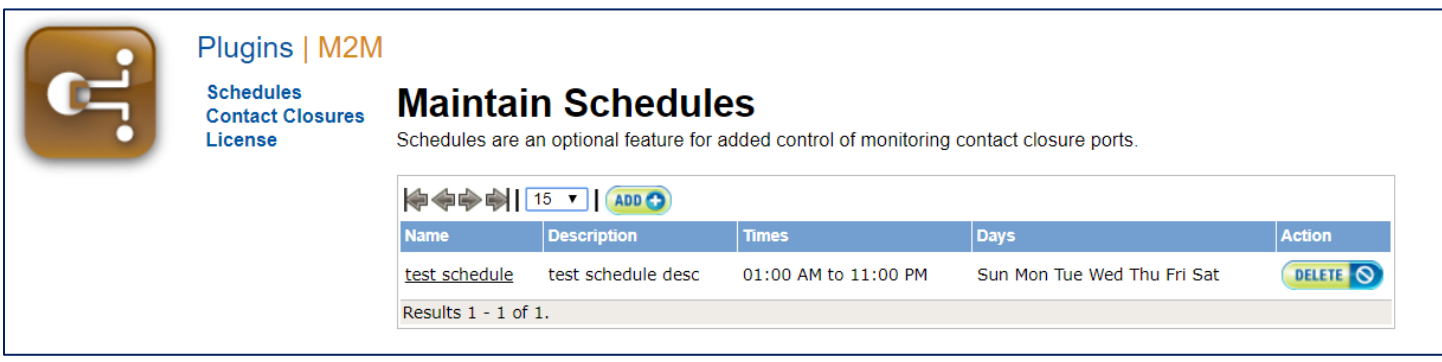

2) To delete, click on the corresponding *Delete* button, and then click *OK* on the pop-up window to confirm the delete.

**Note:** You cannot delete any schedules associated with an input port or an output port. You must first remove the schedule from the port and then delete the schedule.

3) To edit, select the *Name* link of the schedule, make needed changes on the Edit Schedule page, and press the *Save* button.

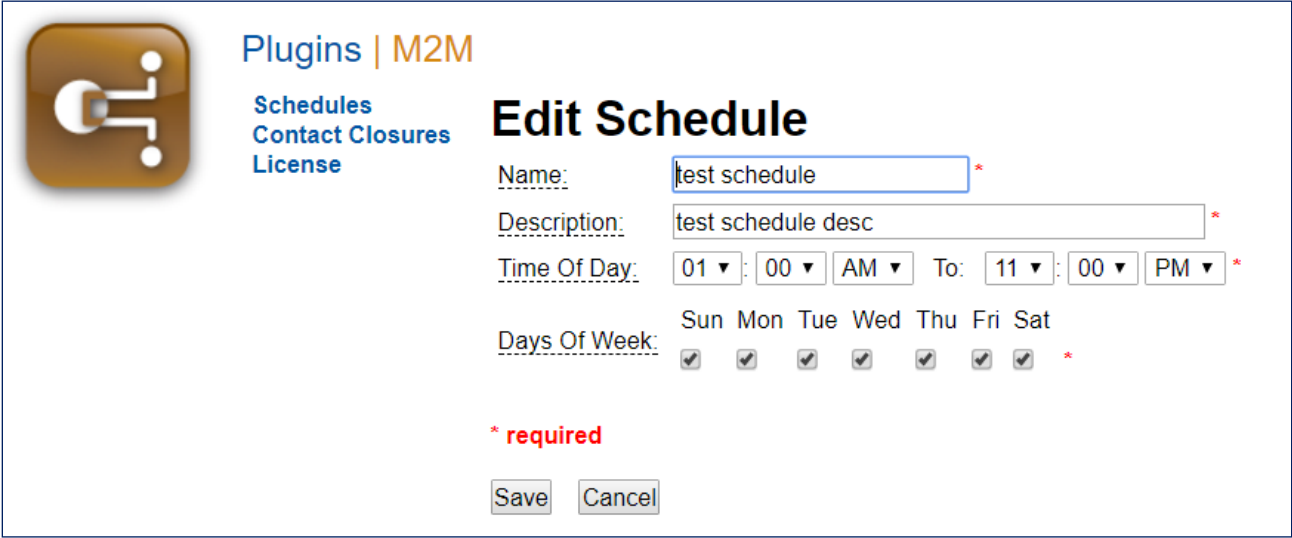

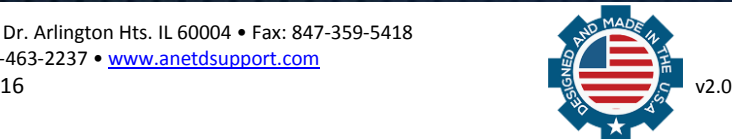

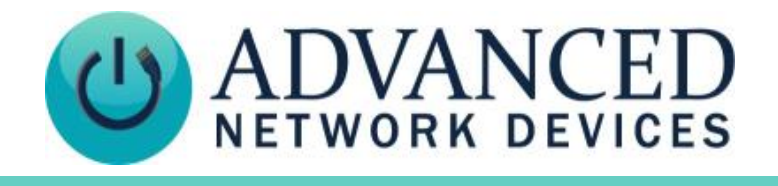

# **TRIGGER AN INFORMACAST BROADCAST FROM A CONTACT CLOSURE**

By configuring a contact closure's input port(s), you can trigger an InformaCast broadcast upon activation or deactivation of that contact closure, depending on your configuration. Whenever the contact closure is triggered, the message that you selected from the *InformaCast Message* drop-down menu will broadcast to the recipients you selected in the *InformaCast Recipients* field.

Create schedules to limit when messages broadcast. A broadcast can include text, text and pre-recorded audio, or pre-recorded audio message types only. Make sure to select *Active* from the *Monitoring Status* dropdown menu to enable the InformaCast broadcast.

- 1) Set up the *InformaCast Message* (audio and/or text) that you want broadcast when pressing the button.
- 2) Set up the *InformaCast Recipient* group of speakers, phones, and/or displays that should broadcast the message.
- 3) Add the contact closure device to InformaCast (see **[Configure Contact Closure](#page-3-0) Device**).
- 4) Add the contact closure's input port to InformaCast. Link the contact closure input port to the *InformaCast Message* (the audio and/or text event), and set up the AND device to report the button press to InformaCast via SNMP (see **[Configure Contact Closure Input Port](#page-6-0)**).

The contact closure's input should now trigger the *InformaCast Message* when pressed.

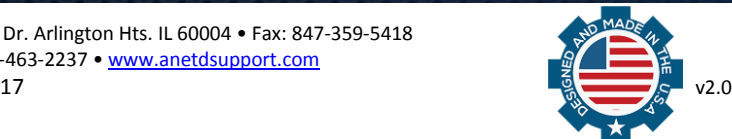

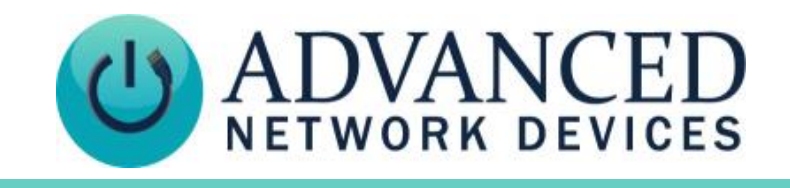

# **TRIGGER A CONTACT CLOSURE OUTPUT WITH AN INFORMACAST BROADCAST**

Configuring a contact closure's output port allows you to add that output port as a recipient to an InformaCast broadcast, thus activating/deactivating a contact closure upon receipt of a specific broadcast. You will need to create two actions for an output port: one to turn on the device connected to the output port, and one to turn it off (e.g., Strobe Light On and Strobe Light Off). Also, make sure you have configured the output port as *Active* in the *Monitoring Status* drop-down menu.

- 1) Add the contact closure device to InformaCast (see **[Configure Contact Closure](#page-3-0) Device**).
- 2) Add the contact closure's output port to InformaCast, and configure the AND device's *SNMP Write Community* string (see **[Configure Contact Closure](#page-10-0) Output Port**).
- 3) In the InformaCast web interface, select **Recipients Edit Recipient Groups** to access the *Edit Recipient Groups* page, where you can edit an existing recipient group or create a new recipient group.
- 4) Determine how you will select your recipients:
	- If you choose to select recipients individually, your output port(s) will appear as *M2M Output Port* with your contact closure and port's name following a colon in the *Select Individual Recipients* pop-up window.
	- If you choose to select existing recipient groups, make sure to select a recipient group that already includes your output port(s).

 If you choose to make rules, you can select the following on the *Add/Edit Recipient Group* page: First drop-down menu *InformaCast Device Type* Second drop-down *Does* Third drop-down *Equal* Fourth drop-down *M2M*

- Click the *View* button to verify the list of matching recipients includes your contact closure.
- 5) Click the *Update* button to save your changes.
- 6) Go to **Messages Send or Edit Messages** to access the *Send or Edit Messages* page.
- 7) Click the *Send* button for the message that you want to broadcast to bring up the *Send Message* page.
- 8) Select the recipient group(s) that contain your contact closure output port(s), and click the *Send* button.

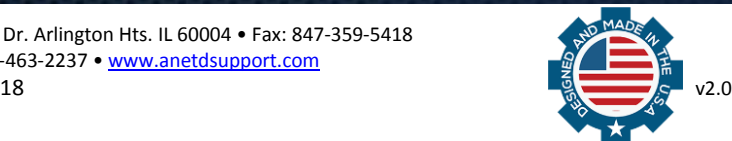